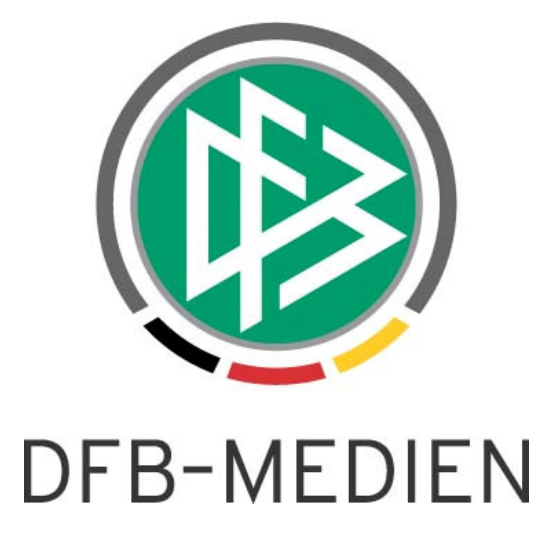

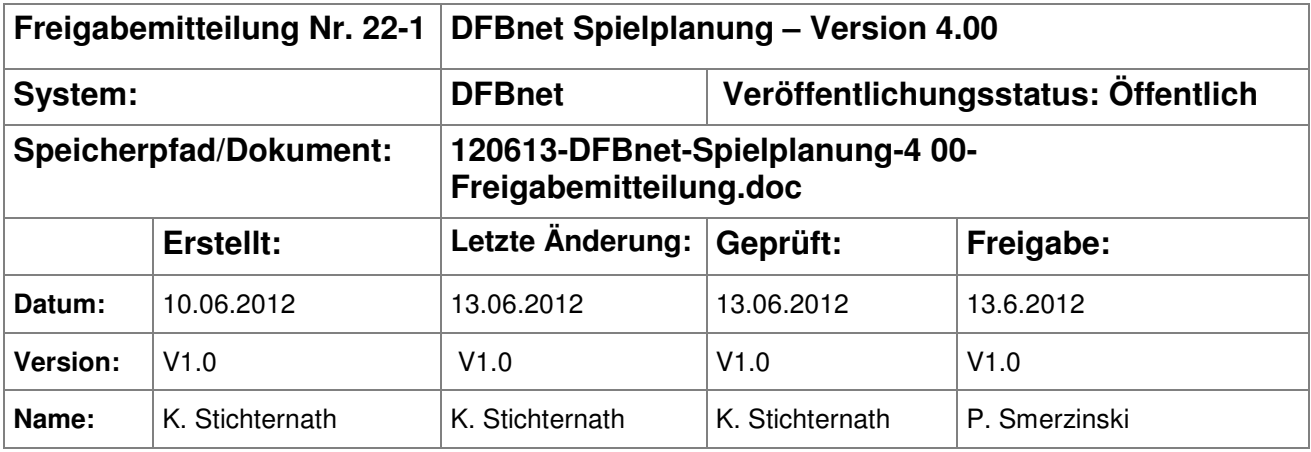

#### © 2012 DFB-Medien GmbH & Co. KG

Alle Texte und Abbildungen wurden mit größter Sorgfalt erarbeitet, dennoch können etwaige Fehler nicht ausgeschlossen werden. Eine Haftung der DFB-Medien, gleich aus welchem Rechtsgrund, für Schäden oder Folgeschäden, die aus der An- und Verwendung der in diesem Dokument gegebenen Informationen entstehen können, ist ausgeschlossen.

Das Dokument ist urheberrechtlich geschützt. Die Weitergabe sowie die Veröffentlichung dieser Unterlage sind ohne die ausdrückliche und schriftliche Genehmigung der DFB-Medien nicht gestattet. Zuwiderhandlungen verpflichten zu Schadensersatz. Alle Rechte für den Fall der Patenterteilung oder der GM-Eintragung vorbehalten.

Die in diesem Dokument verwendeten Soft- und Hardwarebezeichnungen sind in den meisten Fällen auch eingetragene Warenzeichen und unterliegen als solche den gesetzlichen Bestimmungen.

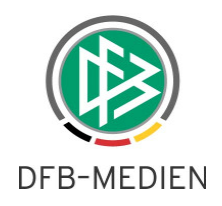

#### **Inhaltsverzeichnis**

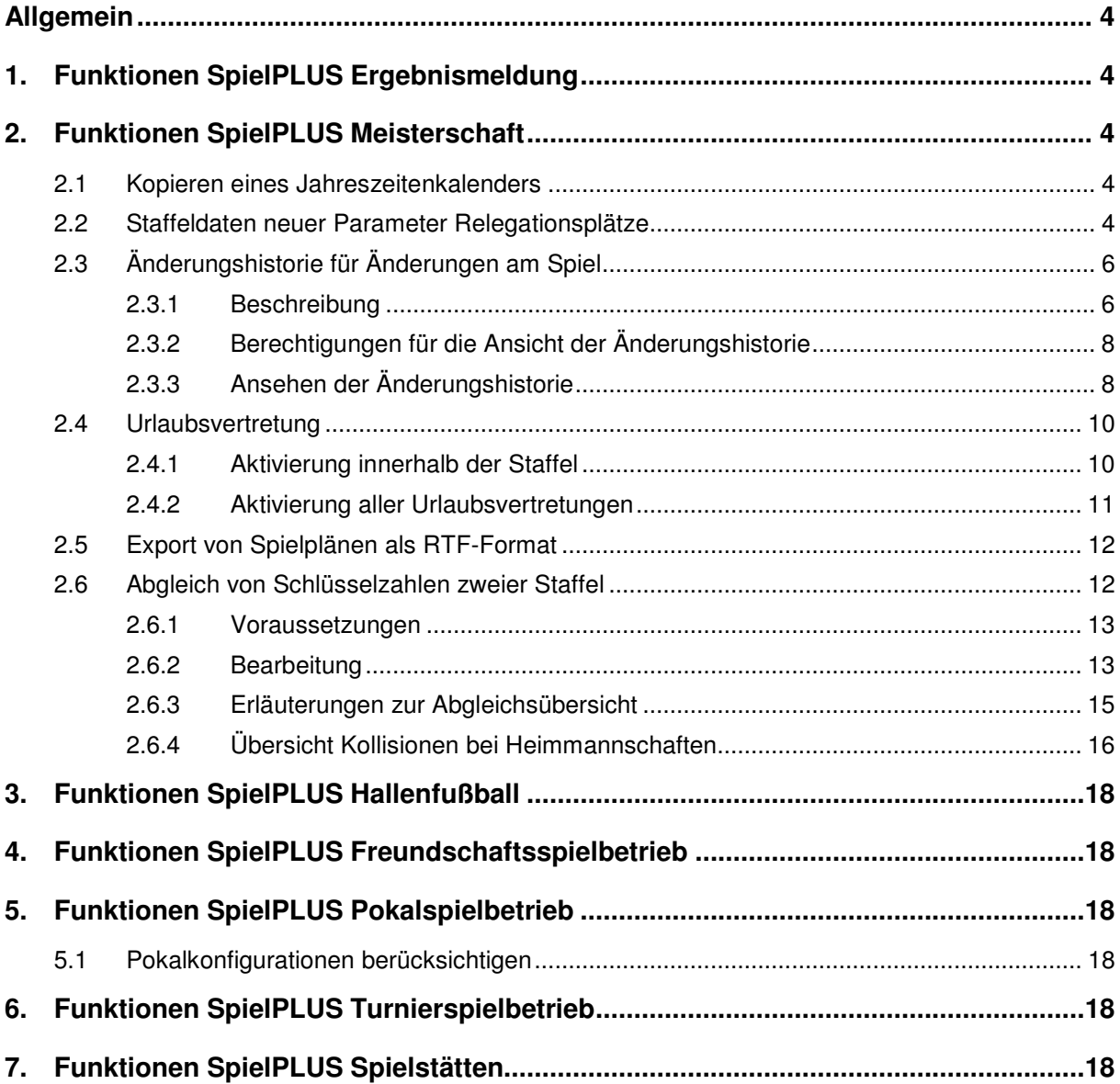

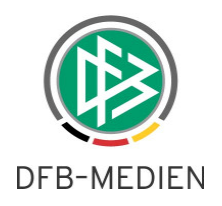

## **Abbildungsverzeichnis**

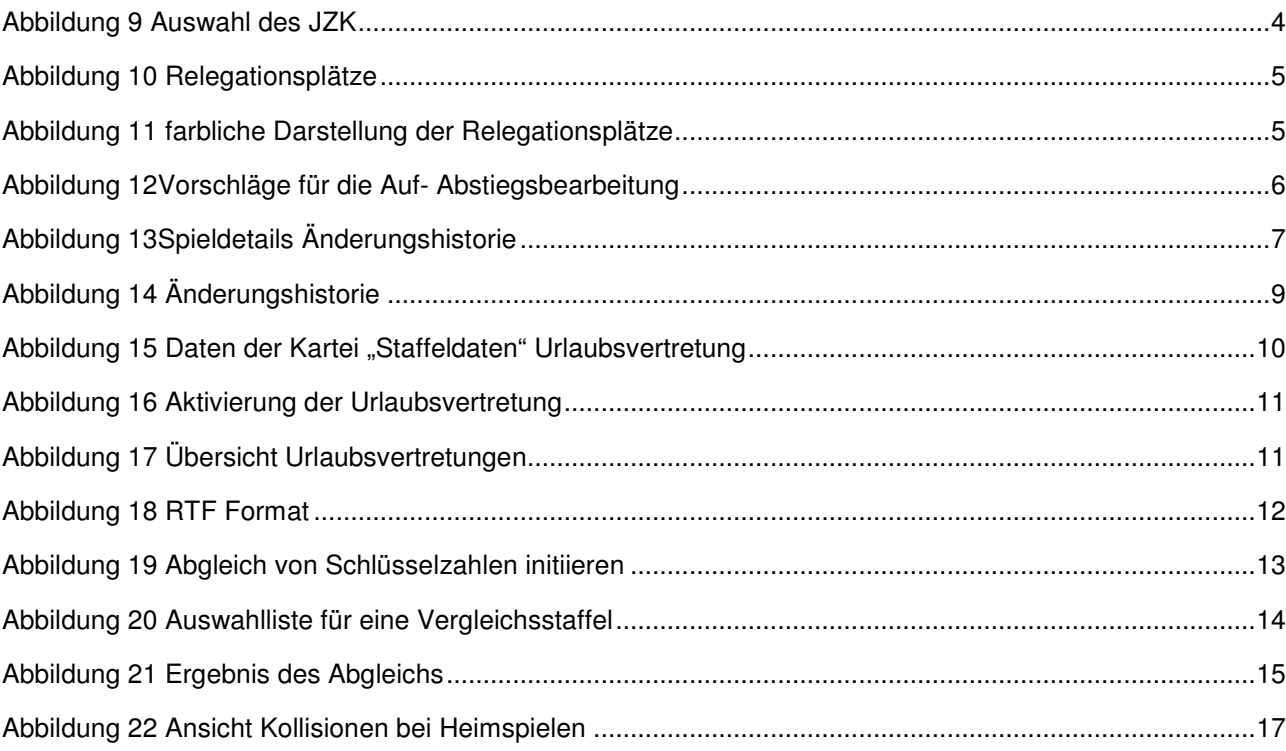

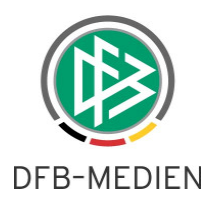

# **Allgemein**

In dieser Freigabemitteilung erhalten Sie Informationen über alle wichtigen Anpassungen für folgende Bereiche.

## **1. Funktionen SpielPLUS Ergebnismeldung**

Im Bereich der Ergebnismeldung ist in diesem Release keine relevante Änderung enthalten.

## **2. Funktionen SpielPLUS Meisterschaft**

## **2.1 Kopieren eines Jahreszeitenkalenders**

Es ist nun möglich, einen Jahreszeitenkalender auch innerhalb der Plansaison in andere Mannschaftsarten, Spielklassen und/oder Gebiete zu kopieren. Dies bringt für den Planer eine weitere Planungserleichterung. Das Kopieren selber funktioniert wie bereits im gesamten DFBnet.

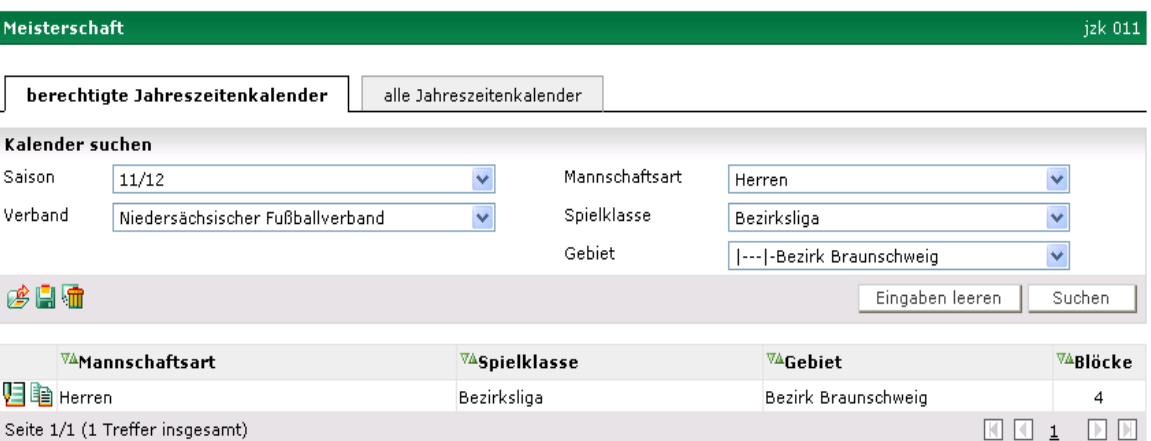

Abbildung 1 Auswahl des JZK

Mit dem Icon **in Wird der JZK zum Bearbeiten und Kopieren geöffnet. Im Kopfbereich befindet** sich die Listboxen zur Auswahl eines neuen Bereichs. Wird hier ein anderer (berechtigter) Bereich ausgewählt, wird der JZK dort gespeichert. Gleichzeitig können die JZK-Werte neu bearbeitet werden.

Mit dem Icon **W** wird der JZK zum Bearbeiten geöffnet.

## **2.2 Staffeldaten neuer Parameter Relegationsplätze**

DFB Medien GmbH & Co. KG 13. Juni 2012 öffentlich 4 / 18 120613-DFBnet-Spielplanung-4 00-Freigabemitteilung.doc

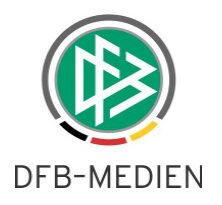

Ab der Version 4.0 kann der Staffelleiter die Relegationsplätze in einer Staffel festlegen. Auf dem Karteireiter "Staffeldaten" befinden sich neben der Festsetzung der Auf-Absteiger 2 neue Felder, in denen die Relegationsplätze festgelegt werden können.

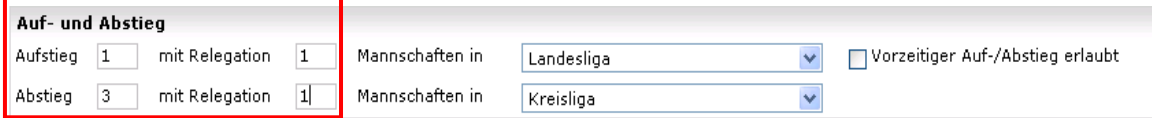

Abbildung 2 Relegationsplätze

Dies hat sowohl Auswirkung auf die optische Darstellung innerhalb des DFBnet (noch nicht bei fussball.de!), als auch auf die Vorschläge bei der Bearbeitung des Auf-Abstiegs. Das System macht hier entsprechende Vorschläge, um die Relegationsstaffeln komfortabel abwickeln zu können, siehe hierzu im Beispiel (entspricht nicht der Realität) das folgende Bild:

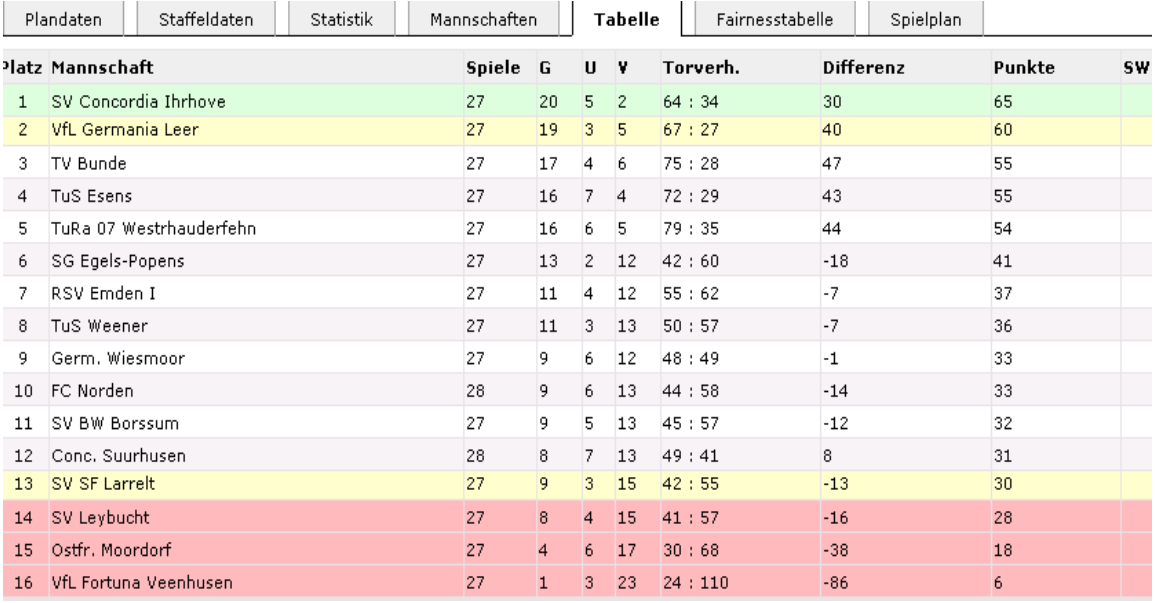

Abbildung 3 farbliche Darstellung der Relegationsplätze

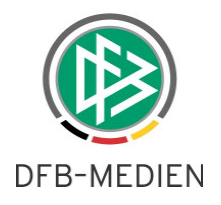

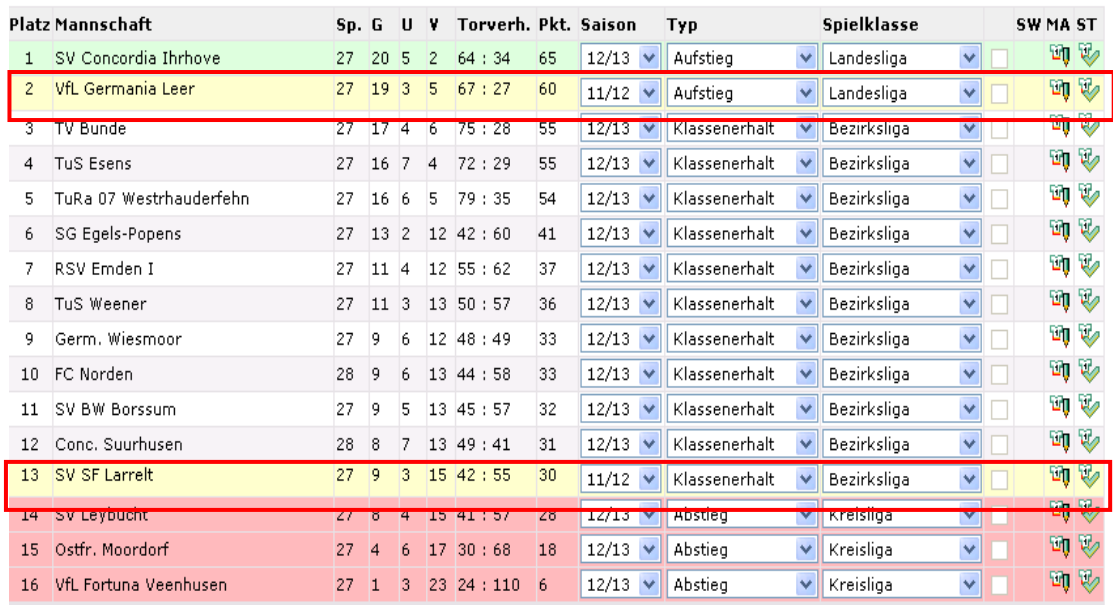

Abbildung 4Vorschläge für die Auf- Abstiegsbearbeitung

## **2.3 Änderungshistorie für Änderungen am Spiel**

Ab der Version 4.0 werden alle Änderungen, die für ein Spiel durchgeführt werden, in der Änderungshistorie am Spiel mitgeführt und können dort von berechtigten Personen eingesehen werden.

Bemerkung: Bitte beachten Sie, dass dies zum heutigen Stand nur für Meisterschaftsspiele gilt. Änderungen für Pokal- Turnierspiele werden noch nicht geloggt.

### **2.3.1 Beschreibung**

Die Änderungshistorie ist über die Spieldetails mit dem Button "Änderungshistorie" einsehbar.

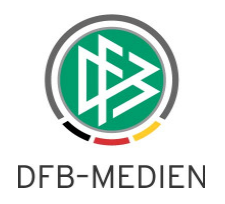

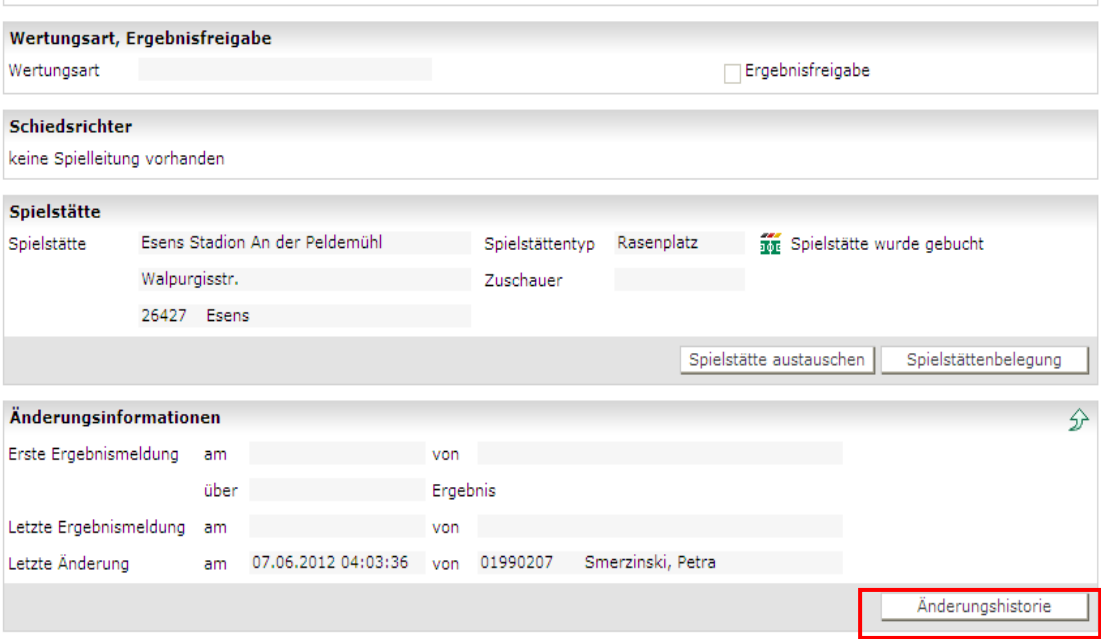

Abbildung 5Spieldetails Änderungshistorie

Berechtigte Benutzer sind die Rollen Berater, Administrator, Staffelleiter

Es werden alle Änderungen protokolliert, die über die SpielPLUS Applikationen

- Ergebnismeldung
- Spielplanung
- Spielplanbearbeitung

durchgeführt werden können. Von der Applikation DFBnet Spielbericht werden nur die Daten zur Ergebnismeldung in der neuen Änderungshistorie übernommen.

Bemerkung: Die Änderungshistorie zu einem Spiel und die Änderungshistorie zu einem Spielbericht sind streng getrennt zu betrachten, da sie vollkommen andere Bereiche abdecken, die einzige Ausnahme ist hier das Spielergebnis.

Pro Eintrag werden

- Der Zeitstempel der Änderung
- Die durchführende Kennung
- Die durchgeführte Aktion
- Der alte Wert (wenn vorhanden)
- Der neue Wert (wenn vorhanden)

angezeigt.

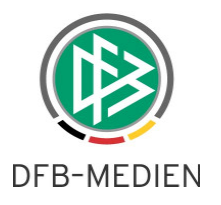

Bei folgenden Aktionen werden in der Änderungshistorie Einträge veranlasst:

- Veränderung Datum/Uhrzeit
- Erstmeldung des Ergebnisses oder Ausfalls
- Veränderung des Ergebnisses, auch Löschung des Ergebnisses
- Löschung der Erstmeldung
- Veränderung der Wertungsart
- Veränderung der Fairnesswertung
- Veränderung des Status & Unterstatus
- Heimrechttausch
- Veränderung der Heim-MS, nicht bei Heimrechttausch
- Veränderung der Gast-MS, nicht bei Heimrechttausch
- Veränderung der Spielstätte
- Veränderung der Buchung der Spielstätte

### **2.3.2 Berechtigungen für die Ansicht der Änderungshistorie**

Wenn ein Anwender die Rollen

- Spielplanbearbeiter
- **Staffelleiter**
- Berater oder
- **Administrator**

besitzt und das Recht hat, das gewünschte Spiel zu bearbeiten, dann kann er sich auch die Änderungshistorie ansehen.

Vereine dürfen generell die Änderungshistorie eines Spiels nicht einsehen, auch nicht, wenn sie ein Verlegerecht auf das Spiel besitzen.

### **2.3.3 Ansehen der Änderungshistorie**

Mit dem Klick auf den Button Änderungshistorie verzweigt der Anwender in die Log-Ansicht.

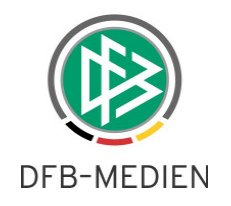

| <b>Meisterschaft</b><br>sppl 110 |                |                 |                             |                  |                         |                             |                           |                   |  |
|----------------------------------|----------------|-----------------|-----------------------------|------------------|-------------------------|-----------------------------|---------------------------|-------------------|--|
| Staffelinfo                      |                |                 |                             |                  |                         |                             |                           |                   |  |
| Saison                           | 11/12          |                 | Mannschaftsart              | Herren           |                         | Staffel                     | Bezirksliga Weser-Ems 1   |                   |  |
| <b>RSP</b>                       | 2              |                 | Spielklasse                 | Bezirksliga      |                         |                             | Staffeltyp Punktwettkampf |                   |  |
| Größe                            | 16             |                 | Gebiet                      | Bezirk Weser-Ems |                         | <b>Status</b>               | Spielbetrieb freigegeben  |                   |  |
| Spielinfo<br>Spielkennung        | 010033121      |                 | SG Egels-Popens - FC Norden |                  |                         | <b>On</b> Spiel ist geplant |                           |                   |  |
| Änderungshistorie                |                |                 |                             |                  |                         |                             |                           |                   |  |
| <b>Datum</b>                     | <b>Uhrzeit</b> | <b>Benutzer</b> |                             |                  | <b>Aktion</b>           | <b>Alter Wert</b>           |                           | <b>Neuer Wert</b> |  |
| 24.05.2012                       | 16:35:07       | 01990207        | Smerzinski, Petra           |                  | Auf Spielstätte gebucht |                             |                           |                   |  |
| 24.05.2012                       | 16:35:07       | 01990207        | Smerzinski, Petra           |                  | Anstoß geändert         | 03.06.2012 15:00            |                           | 04.06.2012 15:00  |  |
| 30.06.2011                       | 20:21:03       | 01079105        | Schulte, Frank              |                  | Angelegt                |                             |                           |                   |  |
| Zurück                           |                |                 |                             |                  |                         |                             |                           |                   |  |

Abbildung 6 Änderungshistorie

Im Kopfbereich werden noch einmal alle relevanten Daten zum Spiel angezeigt. In der Liste werden wie oben beschrieben Datum und Uhrzeit der Änderung, der Verursacher mit Kennung und eingetragenem Namen/Verein, die Aktion und –wenn vorhanden- der alte und der neue Wert angezeigt.

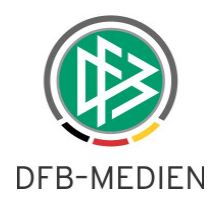

### **2.4 Urlaubsvertretung**

Ab dem Release 4.0 ist es möglich, nicht nur eine Urlaubsvertretung in der Staffel einzupflegen, sondern diese auch nach Wunsch zu aktivieren oder zu deaktivieren.

#### **2.4.1 Aktivierung innerhalb der Staffel**

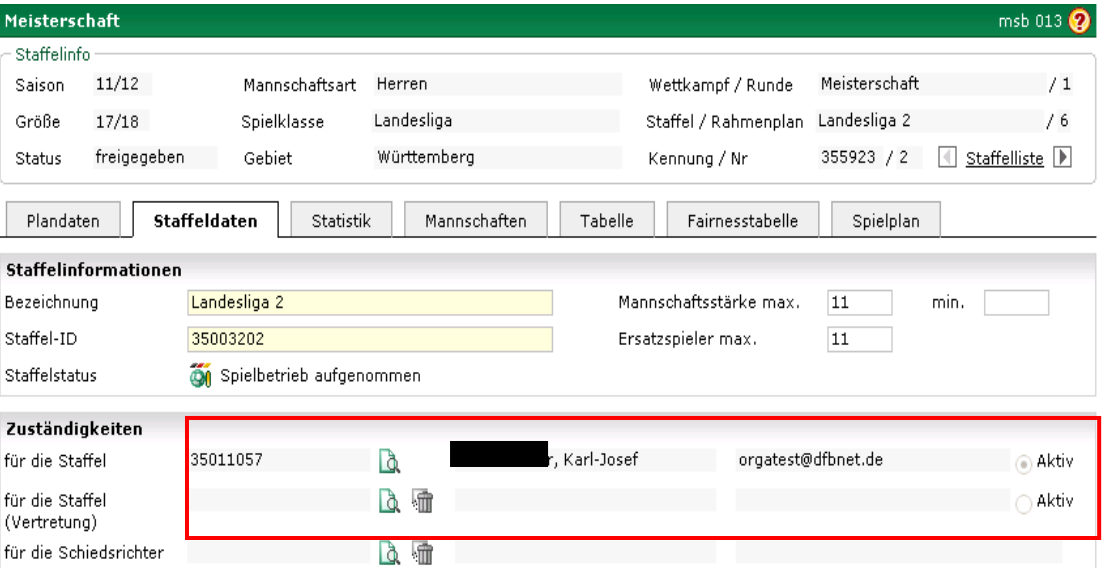

Abbildung 7 Daten der Kartei "Staffeldaten" Urlaubsvertretung

Mit Klick auf das Icon **kann nicht nur der Staffelleiter sondern auch sein Vertreter bestimmt** werden und mit den Radiobuttons am rechten Rand der Zeile kann der jeweilig gewünschte Kandidat aktiviert werden. Dies wirkt sich direkt auf die Mailnachrichten bei Änderungen am Spiel, auf die Staffelzuständigkeit beim Spielbericht und auf die Schiedsrichtereinsatzpläne aus.

Einer der beiden eingetragenen Staffelleiter muss aktiviert sein. Wird die Vertretung wieder gelöscht, wird automatisch der Staffelleiter wieder aktiv.

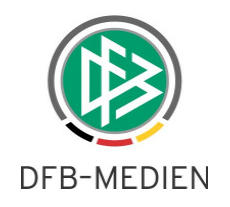

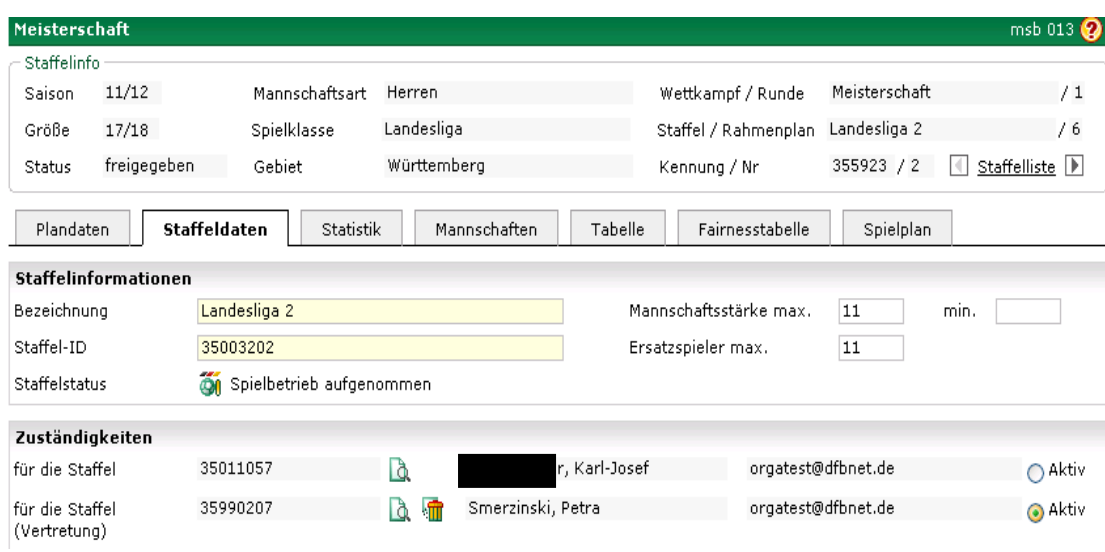

Abbildung 8 Aktivierung der Urlaubsvertretung

### **2.4.2 Aktivierung aller Urlaubsvertretungen**

Der Staffelleiter kann sich auch eine Übersicht über die eingestellten Urlaubsvertretungen anzeigen lassen und diese dann über eine Liste einzeln oder alle aktivieren oder deaktivieren. Hierzu klickt er auf den Menüeintrag "Urlaubsvertretung" in der DFBnet Menüleiste.

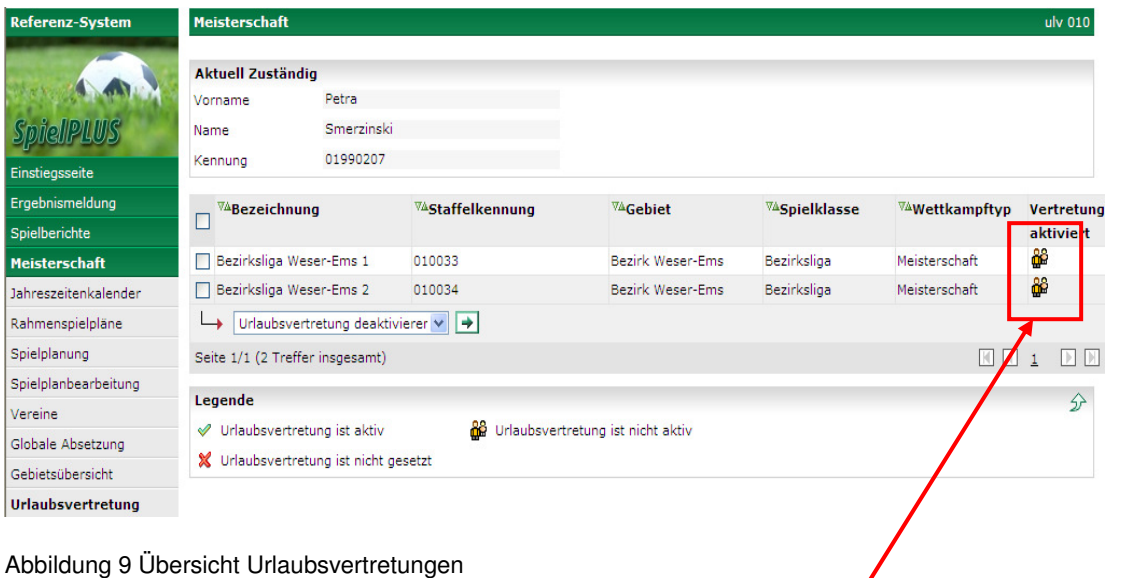

Mit den bekannten Bedienelementen kann der Staffelleiter nun die Verwaltung der Vertretung vornehmen.

## Über die Spalte ganz rechts ist der aktuelle Status sofort zu erkennen.

DFB Medien GmbH & Co. KG 13. Juni 2012 öffentlich 11 / 18 120613-DFBnet-Spielplanung-4 00-Freigabemitteilung.doc

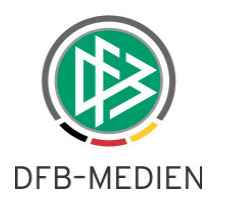

## **2.5 Export von Spielplänen als RTF-Format**

Für Kennungen mit der Berechtigung Meisterschaft in der Rolle Berater oder Administrator gibt es nun auch die Möglichkeit, einen Staffelspielplan im Format "RTF" herunter zu laden.

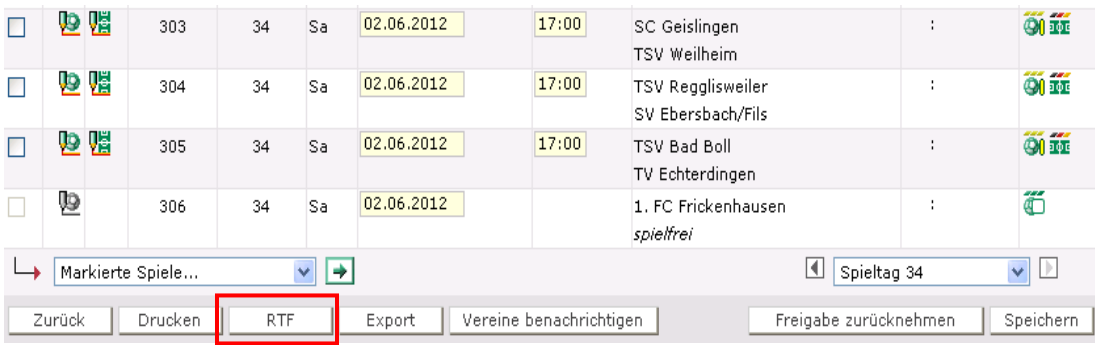

#### Abbildung 10 RTF Format

Dieses Downloadformat steht sowohl in der Spielplanung als auch in der Spielplanbearbeitung zur Verfügung.

## **2.6 Abgleich von Schlüsselzahlen zweier Staffel**

Ab DFBnet 4.0 ist es möglich, Vergleiche zwischen zwei Staffeln durchzuführen. Dies bezieht sich auf die Schlüsselzahlen der beiden Staffeln und bietet dem Planer eine weitere Möglichkeit, seine Planungen zu optimieren. Die Funktion befindet sich innerhalb der Spielplanung (Meisterschaft) auf dem Karteikartenreiter "Schlüsselzahlen". Der Funktionsbutton heißt "Schlüsselzahlenabgleich".

Bem.: der SZ-Vergleich ist ausschließlich bei Meisterschaftsstaffeln vorhanden.

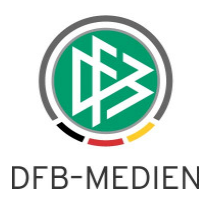

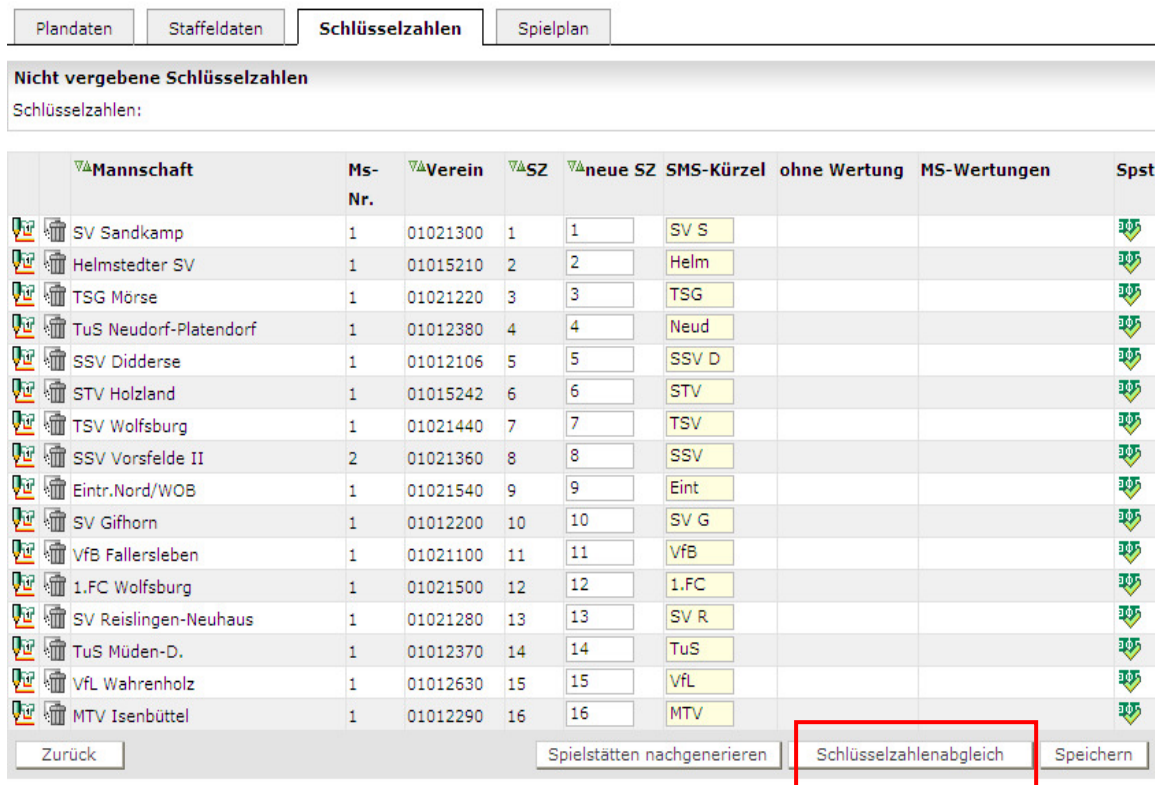

Abbildung 11 Abgleich von Schlüsselzahlen initiieren

#### **2.6.1 Voraussetzungen**

Es können immer genau zwei Staffeln miteinander verglichen werden. Beiden Staffeln muss jeweils ein Rahmenspielplan zugeordnet sein, da die Schlüsseltage miteinander verglichen werden. Bei mindestens einer der beiden Staffeln müssen auch bereits die Schlüsselzahlen vergeben sein. Spielpläne müssen dagegen noch nicht generiert sein.

#### **2.6.2 Bearbeitung**

Nach Klick auf den Button "Schlüsselzahlenvergleich" wird der Anwender in den Suchdialog geführt, um eine Vergleichsstaffel festzulegen.

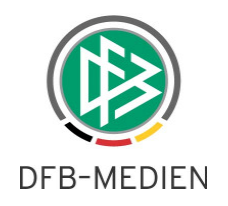

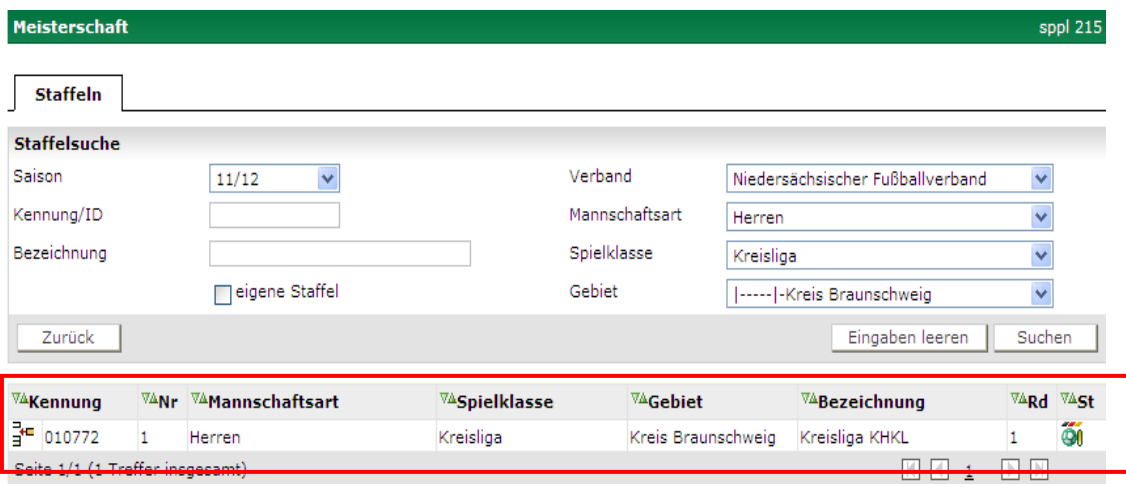

Abbildung 12 Auswahlliste für eine Vergleichsstaffel

Hier im Beispiel wird die Kreisliga mit der Bezirksliga abgeglichen.

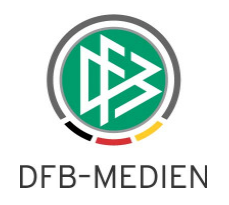

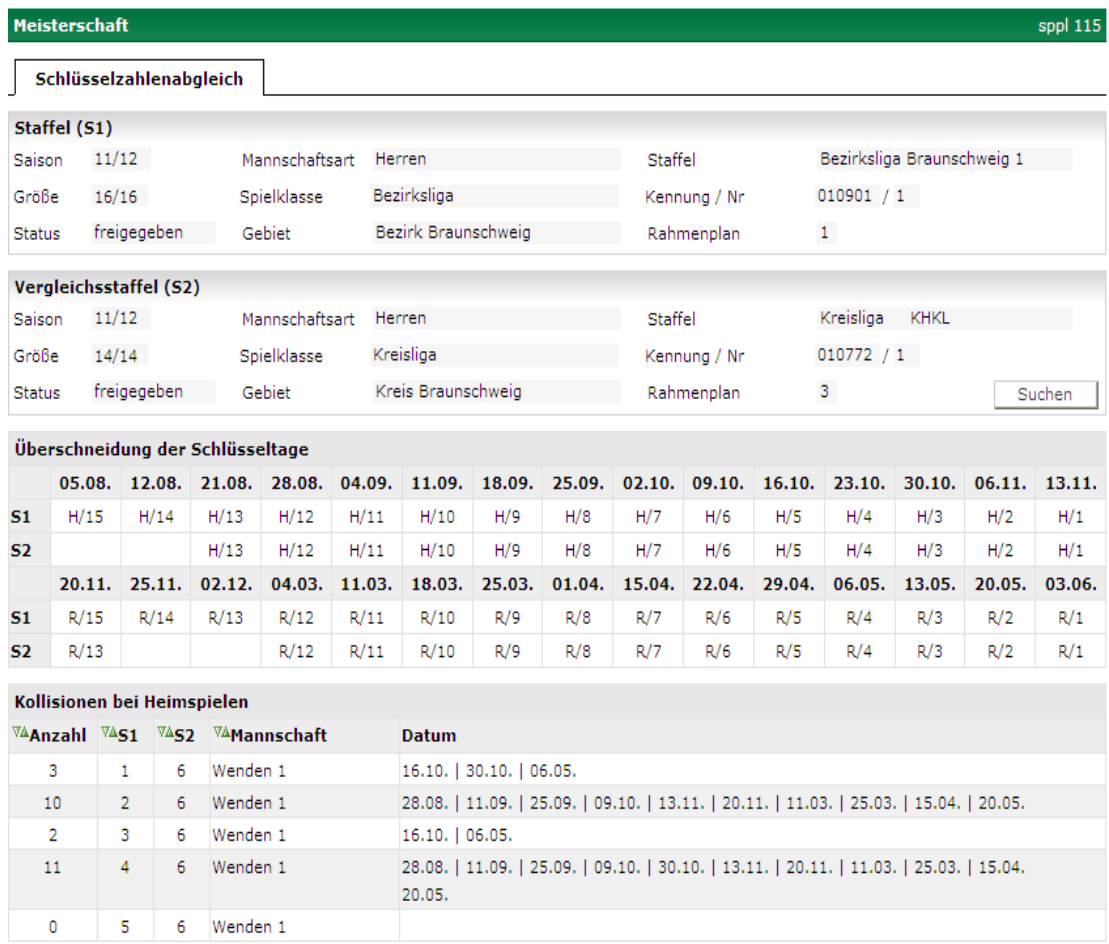

Abbildung 13 Ergebnis des Abgleichs

#### **2.6.3 Erläuterungen zur Abgleichsübersicht**

Das Ergebnis wird innerhalb eines Dialogfensters angezeigt. Dies kann sehr groß werden, es ist aber wichtig, dass der Planer die Übersicht in einem Blatt angezeigt bekommt.

Im Kopfbereich werden noch einmal die Daten der aktuell verglichenen Staffel angezeigt. Danach folgt ein Block, der die Überschneidungen der Schlüsseltage aus den RSPs anzeigt. Es werden immer genau drei Zeilen ausgegeben. Diese sind folgendermaßen aufgebaut:

In der 1. Zeile stehen die Datumsdaten der Schlüsseltage und zwar immer der Beginn des Überschneidungsbereichs.

In der 2. Zeile stehen die Schlüsseltage der zu planenden Staffel

In der 3. Zeile stehen die Schlüsseltage der Vergleichsstaffel

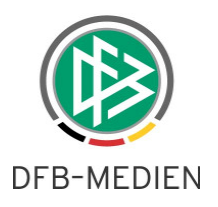

#### **2.6.3.1 Regeln**

1. erste Zeile Schlüsseltage

Ein Schlüsseltag des RSP 1 überschneidet sich mit einem Schlüsseltag des RSP 2, wenn sie mindestens einen Kalendertag gemeinsam haben. Der erste gemeinsame Tag wird in der 1. Zeile angezeigt. (Im Beispiel ist gut die unterschiedliche Staffelgröße (16,14) der beiden RSPs zu erkennen und die ansonsten fast identischen Kalendertage.).

2. zweite/dritte Zeile Schlüsselzahlen

In diesen Zeilen werden die Schlüsseltage der RSPs angezeigt, wobei H für die Hinserie und R für die Rückserie steht. Hierbei werden für die bessere Übersichtlichkeit die Schlüsseltage immer auf die erste Serie abgebildet. Hierzu ein Beispiel aus den unteren Staffeln:

Der RSP der Landesligastaffel besteht aus 2 Serien in der Staffelgröße 16 und hat damit insgesamt 30 Schlüsseltage, 15 für die Hinserie und 15 für die Rückserie. Obwohl die Schlüsseltage für die Rückserie im RSP die Nummern 16-30 tragen, werden sie hier al R/1 – R/15 angezeigt. Die Tage der Hinserie werden als H/1 – H15 angezeigt.

(Gäbe es noch eine 3. Hinserie würden die passenden Schlüsseltage wieder als H/1 – H/15 angezeigt usw.)

Falls sich ein Schlüsseltag des einen RSP mit 2 Schlüsseltagen des 2. RSP überschneidet, führt dies zu 2 Einträgen in der entsprechenden Zeile.

#### Bemerkung:

- Wenn 2 Staffeln verglichen werden, die mit demselben Rahmenplan erstellt wurden, sind die 2. Und 3. Zeile identisch, in der 1. Zeile steht jeweils der Beginn des Schlüsseltages.
- Wenn 2 Staffeln verglichen werden, die bzgl. der Rahmenpläne nichts gemeinsam haben (z.B. Herbstrunde und Frühjahrsrunde ), steht zu jedem Datum entweder ein Eintrag in der 2. Zeile oder einer in der 3. Zeile. Jedes Datum aus beiden Rahmenplänen ist vorhanden.

#### **2.6.4 Übersicht Kollisionen bei Heimmannschaften**

In dieser Ansicht werden die Schlüsselzahlen beider Staffeln gegenübergestellt, die Anzahl der Kollisionen bei Heimspielen und deren Termine gezeigt.

Es entsteht also eine Liste mit ( Staffelgröße1 ) \* ( Staffelgröße2 ) = Anzahl der Zeilen in der Ausgabe.

Für jede Schlüsselzahlenkombination wird ermittelt, an welchen Terminen Kollisionen bei Heimspielen entstehen und die Anzahl gezählt. Die Kollisionsanzahl wird in der 1. Spalte ausgegeben und nach Anzahl der Kollisionen aufsteigend sortiert ausgegeben.

Jede Zeile enthält:

- Anzahl der Kollisionen

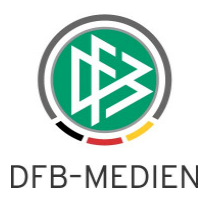

- Schlüsselzahl aus der Planstaffel
- Schlüsselzahl aus der Vergleichsstaffel
- Passender Mannschaftsname zur Schlüsselzahl aus der Vergleichsstaffel (sortierbar)
- Liste von Kalendertagen, an denen eine Kollision stattfindet (die einzelnen Einträge sind durch das Pipezeichen | voneinander optisch getrennt.

#### Hinweis:

Stellt man Staffeln mit identischem Rahmenplan gegenüber, so haben gleiche Schlüsselzahlen die maximal mögliche Anzahl von Überschneidungen, während Schlüsselzahlenpaare wie 1 – 2 überhaupt keine Überschneidungen vorweisen.

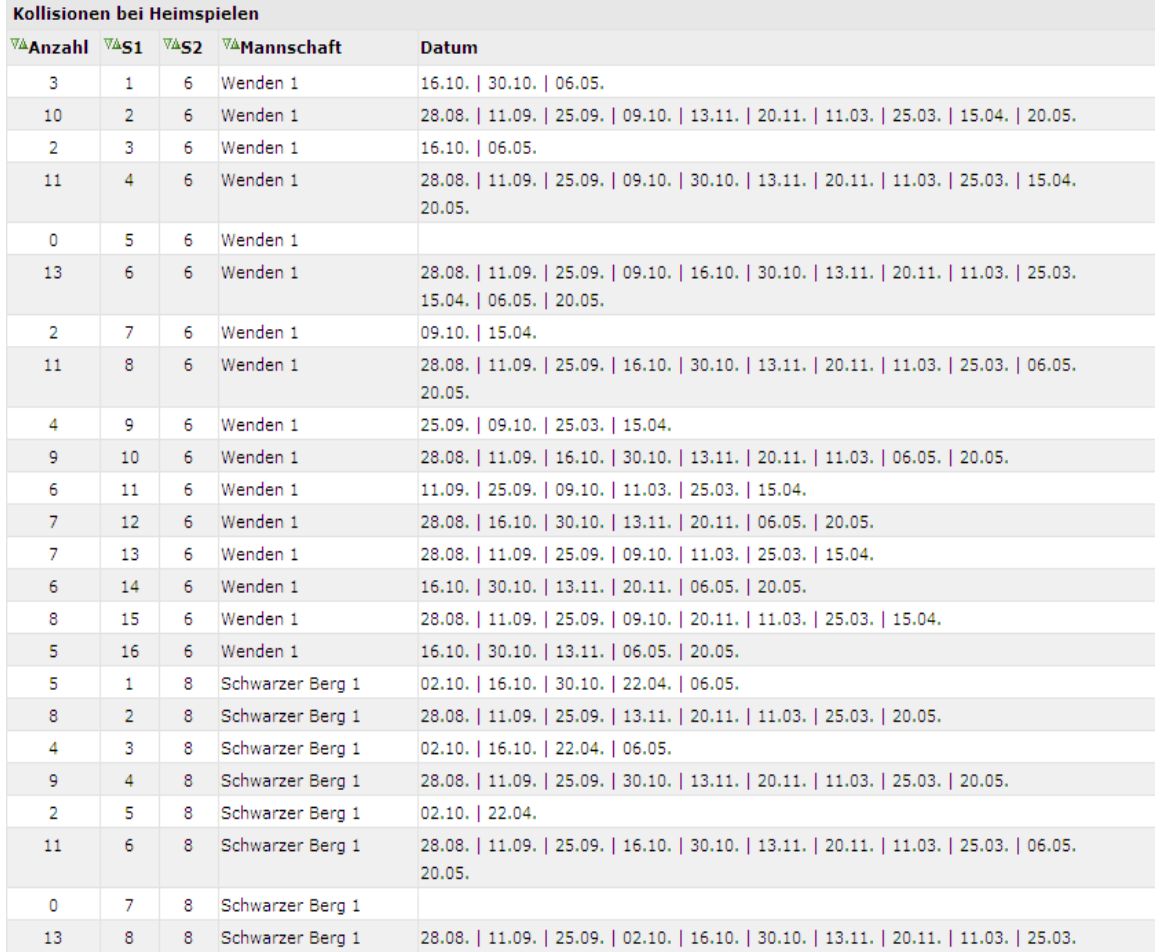

#### Abbildung 14 Ansicht Kollisionen bei Heimspielen

Welche Schlussfolgerungen der Planer aus diesen Informationen zieht, kann –je nach Ziel- natürlich sehr unterschiedlich sein.

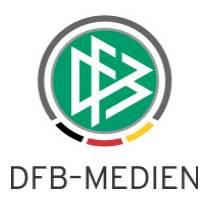

# **3. Funktionen SpielPLUS Hallenfußball**

Im Bereich des Hallenfußballs ist in diesem Release keine relevante Änderung enthalten.

## **4. Funktionen SpielPLUS Freundschaftsspielbetrieb**

Im Bereich der Freundschaftsspiele ist in diesem Release keine relevante Änderung enthalten.

## **5. Funktionen SpielPLUS Pokalspielbetrieb**

## **5.1 Pokalkonfigurationen berücksichtigen**

Bei der Mannschaftssuche werden nun, wenn die Pokalteilnahme angekreuzt ist, alle dort konfigurierten Pokale berücksichtigt.

## **6. Funktionen SpielPLUS Turnierspielbetrieb**

Im Bereich der Turnierspiele ist in diesem Release keine relevante Änderung enthalten.

## **7. Funktionen SpielPLUS Spielstätten**

Im Bereich der Spielstätten ist in diesem Release keine relevante Änderung enthalten.

\*\*\*